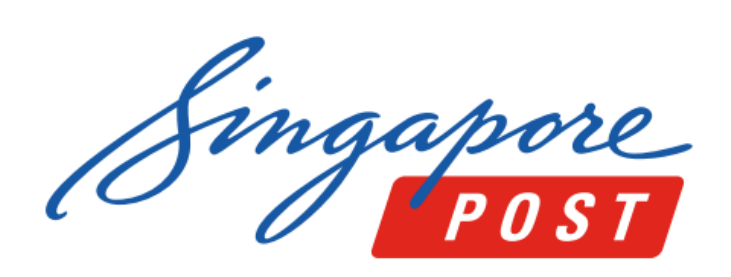

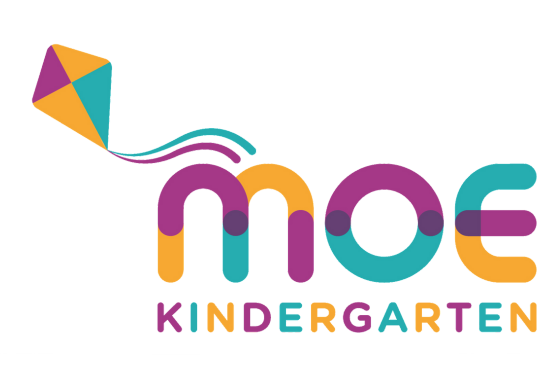

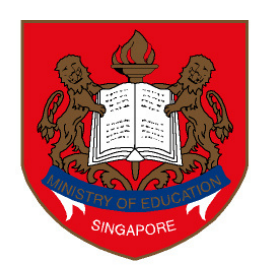

**Ministry of Education SINGAPORE** 

1) Download SingPost SAM mobile app 2) Create and log into your SAM account 3) Select 'Payments' on the side menu

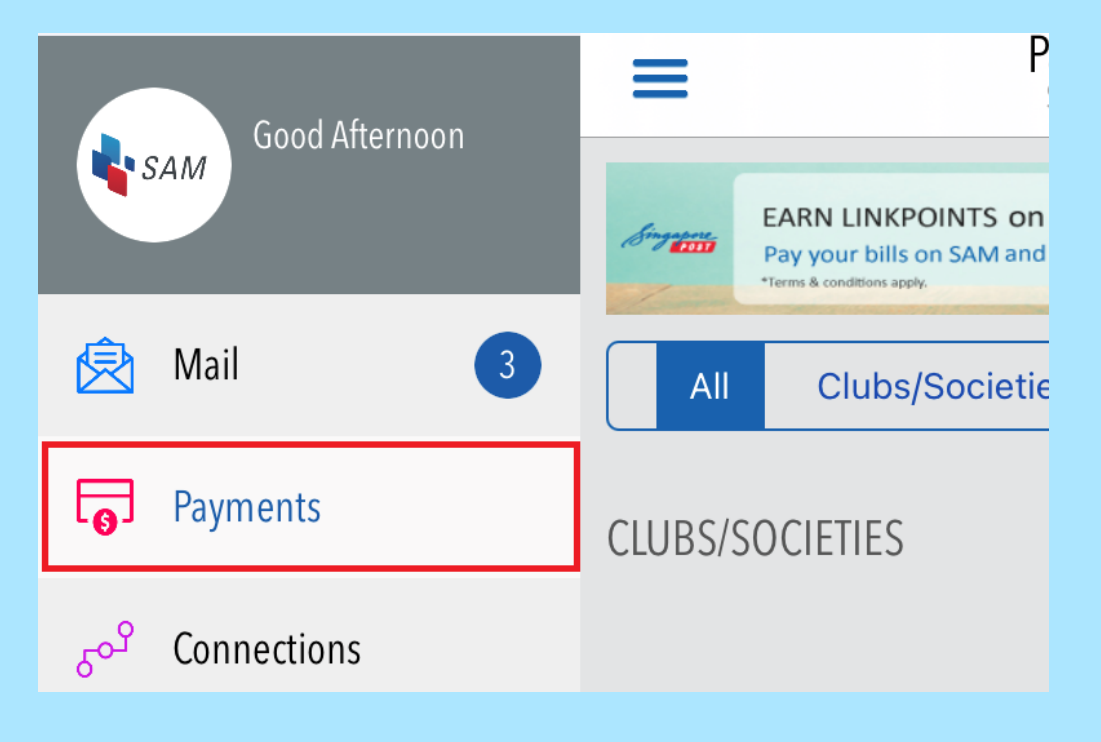

#### 4) Select 'Education' , 'Ministry Of Education'

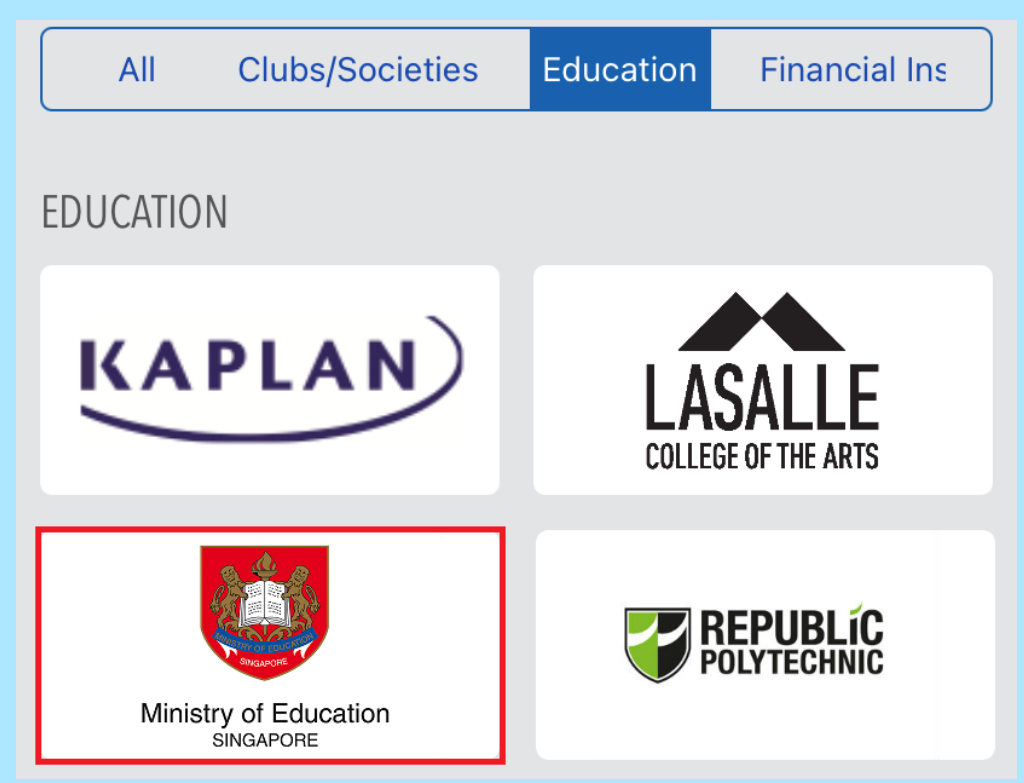

#### 5) Select the Bill Type 6) Follow the on screen instructions

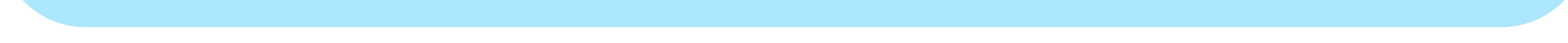

# Pay to MOE\* with SAM Kiosk, Web or Mobile.

*\*Include MOE Bill (school fees), School Bill (enrichment programme and school charges), MOE Kindergarten Bill (kindergarten fees) and Other Payments to Schools (e.g. bookshop, canteen, carpark)*

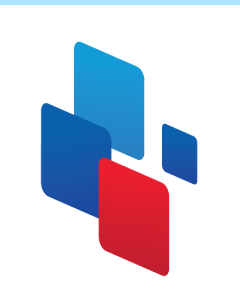

# **SAM Mobile**

How to make payment

(available on Apple App Store and Google Play)

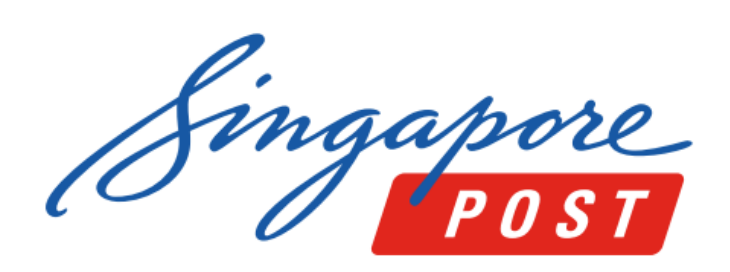

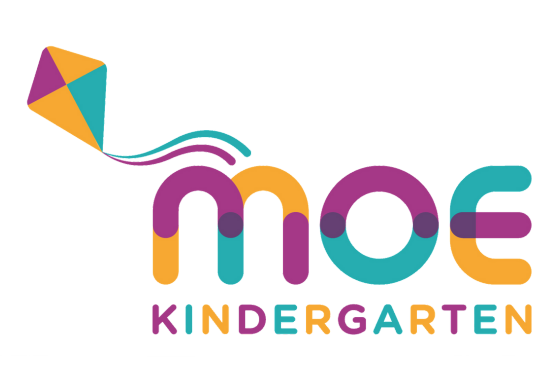

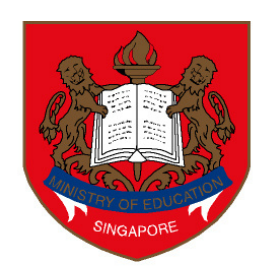

**Ministry of Education SINGAPORE** 

### 1) Create and log into your SAM account.

2) Select 'Payments'

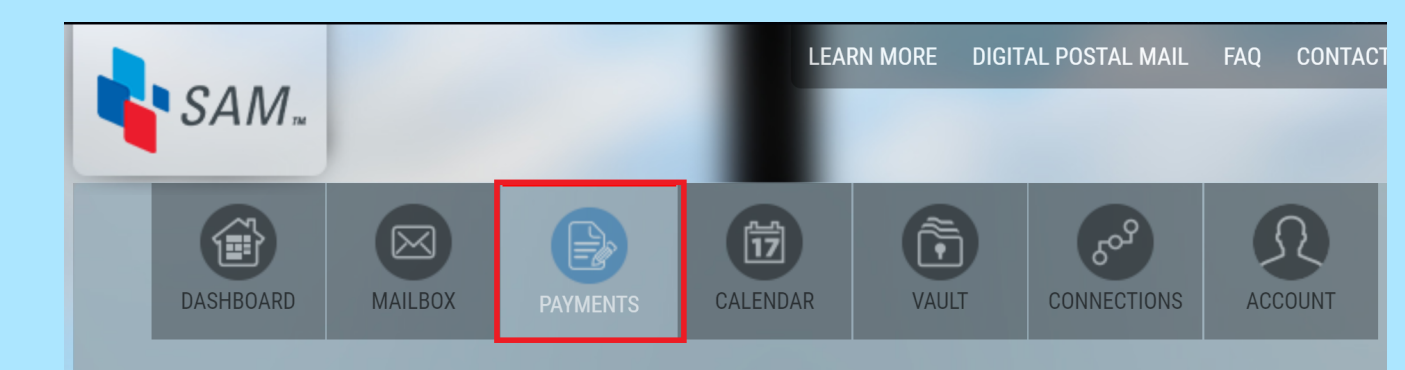

#### 3) Select 'Ministry Of Education' under Education

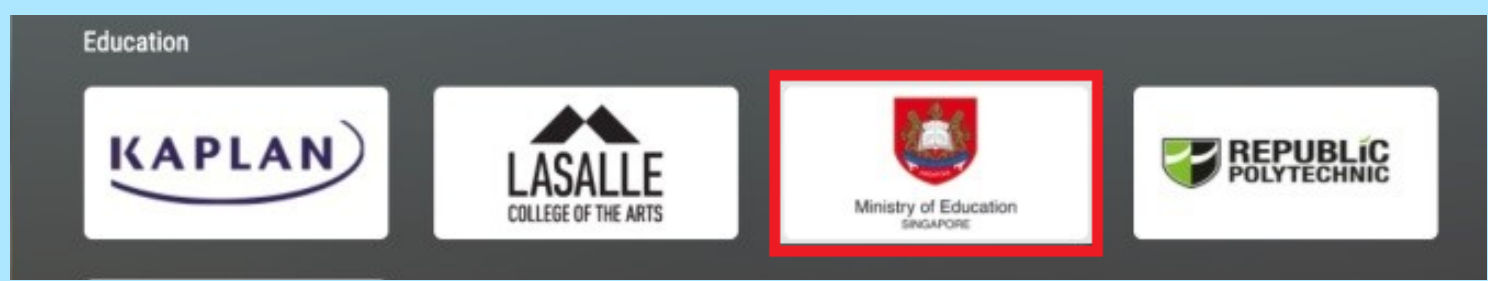

#### 4) Select the Bill Type

5) Follow the on screen instructions.

#### 2) Select 'Education'

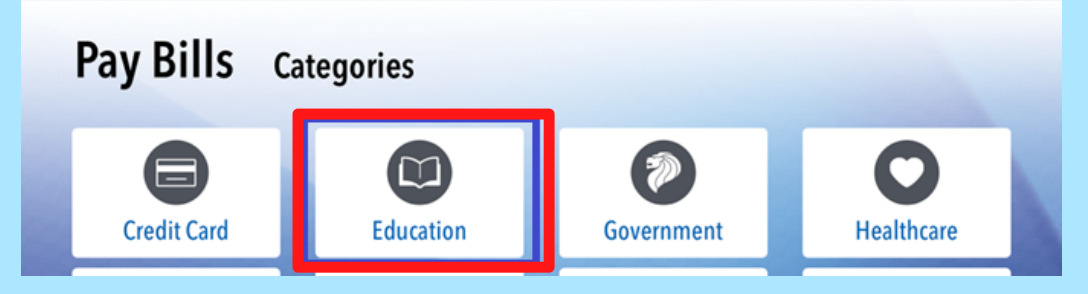

3) Select 'Ministry Of Education' 4) Select the type of bill 5) Enter the account number 6) Follow the on screen instructions

## 1) Select 'Pay Bill' **SAM Kiosk** How to make payment

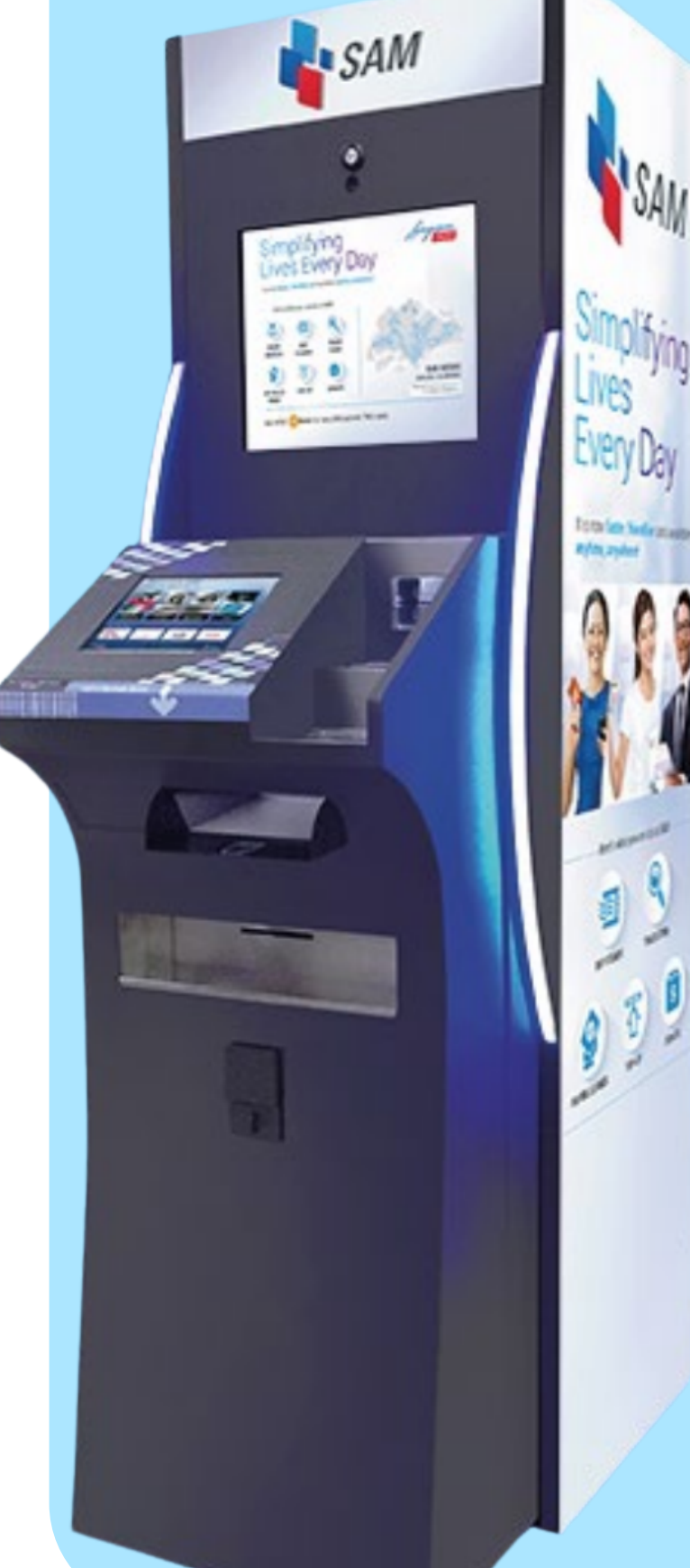

Welcome to SAM! TOP U RUY

# **SAM Web (www.mysam.sg)**

#### How to make payment

**Locate your nearest SAM kiosk**

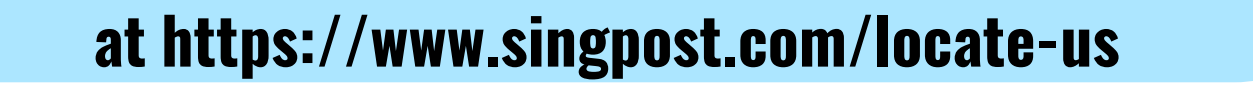